View My Class Schedule via My SRC for Students

Step 1: Log into My SRC using your student login information.

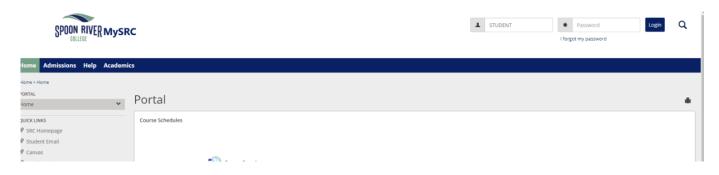

Step 2: Click on Student; as shown below.

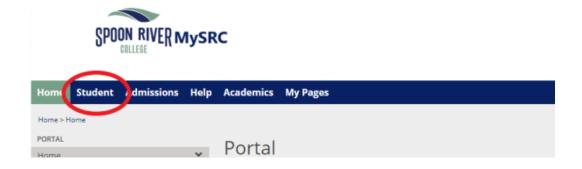

Step 3: As shown below; click on Registration.

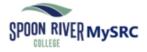

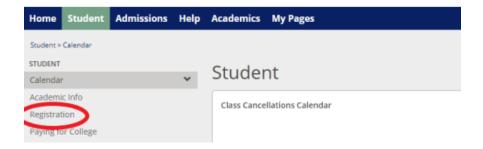

Step 4: Under 'My Course Schedule' you will see the classes you're enrolled in for the current term (\*\*Make sure you see the correct term above the course).

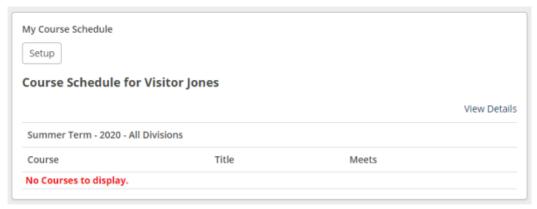

Step 5: For more information please click 'View Details' and then 'View Your Schedule'.

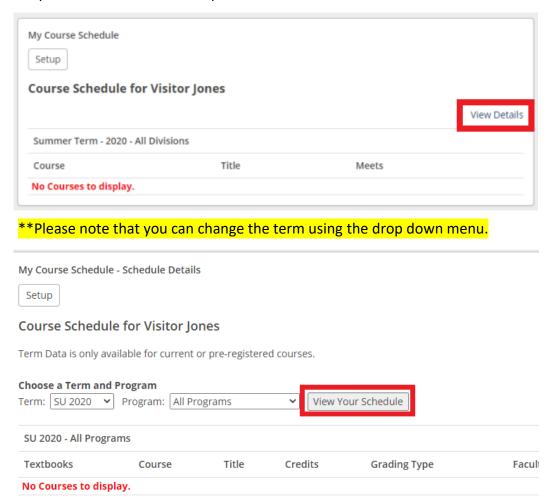